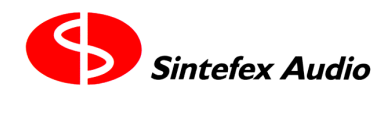

Technical Documentation Copyright © 1999 - 2004

# *Replimat v3.1 Software Release Notes 11th Feb 2004*

## **What is Replimat?**

REPLIMAT is a MIDI and USB remote control program for use with or without Sintefex Replicator FX series hardware. It may also be used free of charge subject to a limited licence agreement for demonstration of the user interface without Replicator hardware (see below for further licence details).

With the FX8000 or FX2000 hardware REPLIMAT provides file upload and download from a PC to Replicator allowing you to manage effects samples and programs on the PC and get new samples from the Work Wide Web. This enables you to use the full power of the Replicator for reproducing analogue audio effects totally digitally, repeatably and across multiple channels, including giving you new processing possibilities not available with the original equipment.

Without the FX hardware, you can experiment with the on-screen simulation of the Replicator FX8000 and FX2000 hardware, view the control pages and get a feel for the product. It will not process audio of course without the hardware which provides the necessary digital signal processing (DSP) power for Replicator's powerful algorithms.

## **Replimat v3.1**

Replimat v3.1 supports the Replicator v3.1 software release and allows remote control of the new feature.

The System | Options menu allows you to choose to start in remote control in the future and to fine tune the update speed of screen displays according to the power of your computer. Selecting too fast an up-date on a slow computer may make the computer too slow and unresponsive for use.

### **What Hardware and Software is Needed?**

REPLIMAT requires Windows XP, Windows 98 (SE) or Windows 2000 or better. Due to the USB support built into Replimat it will not work on Windows 95 or the first edition of Windows 98 as those did not have a fully working USB interface. Note that Windows NT also does not have USB support so cannot be used.

If you have not used REPLIMAT before (or not since v2 was released), you will need to install the USB drivers supplied with this version of Replimat.

## **MIDI Support**

MIDI support is included (a) for cases where a USB is not available, and (b) for initial program download to FX8000 start-up ROM in the event of a new blank hard disk being installed. It is not recommended for any other use as it is very slow for the data transfers required by Replicator.

## **Installing the Sintefex USB driver**

If you have not yet downloaded a release of RepApp 2.0 or higher to your Replicator FX2000/8000, these are the steps required to install the Sintefex Devices USB driver. In any event it is better to update to the latest drives supplied with current software:

- 1. Start the "Add New Hardware" wizard from the Control Panel
- 2. On the first and second screens click Next

All information is supplied in good faith but does not represent a basis for contract. Sintefex Audio Lda is incorporated with limited liability in Portugal. web: www.sintefex.com Head office: S. Marcos da Serra, P-8375 Portugal *tel: (*+351) 282 361748 *fax:* 282 361749

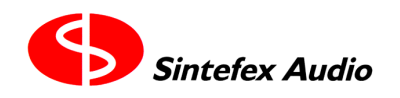

Technical Documentation Copyright © 1999 - 2004

3. On the third screen, when asked if you want windows to search for new hardware, select "No, I want to select the hardware from a list" and click Next

4. From the list of Hardware types, select "Other Devices" and click Next

5. Ignore any Manufacturer and Model lists displayed and click "Have Disk"

6. At the "Install From Disk" dialog box, use Browse to select the "Sintefex Devices Driver" directory which is located within same the directory as "Replimat.exe"

7. Ensure that the file " SignalProcessors.inf" is selected and click OK in both dialog boxes. 8. Back in the Add New Hardware dialog box, click Next

9. Click Next on the screen beginning "The hardware you are installing is Plug and Play compatible"

10. If you are installing this from a location on your hard disk you should get a message saying "Please insert the disk labelled 'Replicator Software Disc', and then click OK", Click OK.

11. In the "Copying Files" box, use browse, as before to get back to same location as in Step 6, and click OK until you the you are returned to the Add New Hardware wizard.

12. The new driver should now be installed on your computer. You may be asked to restart your computer, if not just click Finish.

If you have downloaded a version of RepApp higher than 1.3 then you can install the driver using the following procedure:

1. Select "yes" from the 'USB remote control option' on your Replicator FX2000/8000. This should start windows automatically searching for a driver and will start the Add New Hardware wizard.

2. In the first screen of the Add New Hardware wizard, select Search for the best driver... and click Next

3. Select "Specify a location" and use the Browse button to find the 'Sintefex Devices driver' directory and click next.

4. Follow the same procedure given above from step 10 to complete the installation.

### **What are the Licence Conditions that users have to agree to?**

You are permitted to use REPLIMAT software on the following understandings:

This software is provided 'as is' and is not warranted for any specific application. You use the software at your own risk to data and other software. Sintefex Audio Lda has sole right to revoke the licence to use at any time at its discretion.

All rights in the copyright and other intellectual property (collectively the IP) remain with Sintefex Audio Lda or its suppliers and this explicitly does not grant any licence for any further use or exploitation of the IP.

You are permitted to make copies of this program solely for your own use. All other users must obtain a fresh copy from the Sintefex Audio web site www.sintefex.com or from an authorised representative and must agree to the terms of licence.

Parts of the software are available subject to additional licences which may be chargeable.

You must also agree to the full licence for version 3 software from Sintefex Audio printed in the user guide version 3.

Some files used by Replimat are copyright of Microsoft Inc and are redistributed by permission. Examples are MFC42.DLL and MSVCRT.DLL.

### **What files are included?**

This release of Replimat comprises the following files:

Replimat.exe

All information is supplied in good faith but does not represent a basis for contract. Sintefex Audio Lda is incorporated with limited liability in Portugal. web: www.sintefex.com Head office: S. Marcos da Serra, P-8375 Portugal *tel: (*+351) 282 361748 *fax:* 282 361749

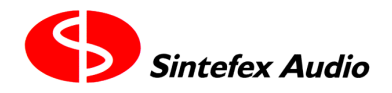

Technical Documentation Copyright © 1999 - 2004

RepCommDLL.dll ReportBoxDLL.dll MFC42.DLL MSVCRT.DLL

In addition there are two folders, "hlp" and "drivers".

The "hlp" folder contains "ReplimatHelp.chm".

The "drivers" folder contains: \_SignalProcessors.inf sfxusb.sys Sfxgen.sys

The entire group of files and folders may be copied to any convenient folder on your hard disk, or placed in a folder named Replimat if desired. A shortcut to Replimat.exe may be placed on the desktop. Alternatively the software may be executed from CDROM.

#### **Why is there no Setup program?**

For simply copying a few files to your PC the added complexity of an "install" or "setup" program does not seem necessary. You can even run Replimat from a CD or other removable disk without installation.

#### **How do I uninstall Replimat?**

Replimat does not require complicated alterations to system files - so if you don't want it any more you can just delete the files or the directory you put it in.

#### **How do I use Replimat?**

This is pretty straightforward and can be done by trying it out.

To get a connection to Replicator FX8000 of FX2000 you should

- (a) connect Replicator to the PC using a USB cable (see below if first time),
- (b) Go to the "remote control" page on Replicator and select "yes" to USB remote control and press "do it".

If you selected USB mode "standard", see the instructions above for loading drivers. If you selected USB mode slow, the following should occur:

Replicator may say "USB host attached", in which case everything is okay. On the first connection to the PC the PC may ask you to put the Windows 98 disk in - if so just follow the instructions - it takes just a few seconds. If neither of these things happen, on Replicator select "USB remote control" to "no" and press "do it" - wait a second then change it back to "yes" and press "do it". Usually after a few "no's" and yes's" Windows will notice and make the connection.

More details are in the Replicator User Guide or online help.